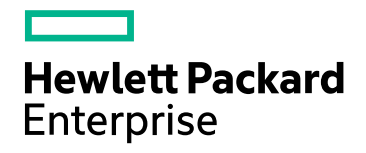

# HPE ComputeSensor

소프트웨어 버전: 3.00 Windows® 및 Linux 운영 체제

사용자 설명서

문서 릴리스 날짜: 2016년 1월 소프트웨어 릴리스 날짜: 2016년 1월

### 법적 고지

#### 보증

Hewlett-Packard Development Company, L.P. 제품 및 서비스에 대한 모든 보증 사항은 해당 제품 및 서비스와 함 께 제공된 명시적 보증서에 규정되어 있습니다. 여기에 수록된 어떤 내용도 추가 보증을 구성하는 것으로 해석 될 수 없습니다. HPE는 여기에 수록된 기술적 또는 편집상의 오류나 누락에 대해 책임지지 않습니다.

본 정보는 예고 없이 변경될 수 있습니다.

#### 제한된 권리 범례

기밀 컴퓨터 소프트웨어. 소유, 사용 또는 복사하기 위해서는 HPE로부터 유효한 라이센스를 확보해야 합니다. FAR 12.211 및 12.212에 의거하여 상용 컴퓨터 소프트웨어, 컴퓨터 소프트웨어 문서 및 상용 품목에 대한 기술 데이터는 공급업체의 표준 상용 라이센스 아래에서 미국 정부에 사용이 허가되었습니다.

#### 저작권 고지

© Copyright 2015 Hewlett Packard Enterprise Development LP

#### 상표 고지

Adobe®는 Adobe Systems Incorporated의 상표입니다.

Microsoft® 및 Windows®는 Microsoft Corporation의 미국 등록 상표입니다.

UNIX®는 The Open Group의 등록 상표입니다.

### 문서 업데이트

이 문서의 제목 페이지에는 다음과 같은 식별 정보가 있습니다.

- <sup>l</sup> 소프트웨어 버전을 의미하는 소프트웨어 버전 번호
- 문서가 업데이트될 때마다 변경되는 문서 릴리스 날짜
- <sup>l</sup> 이 소프트웨어 버전의 릴리스 날짜를 나타내는 소프트웨어 릴리스 날짜

최근 업데이트를 확인하거나 문서의 최신 버전을 사용하고 있는지 확인하려면 다음 사이트로 이동합니다.

#### **https://softwaresupport.hp.com**

이 사이트를 사용하려면 HP Passport 사용자로 등록하여 로그인해야 합니다. HP Passport ID를 등록하려면 다 음 웹 사이트를 방문하십시오. **https://hpp12.passport.hp.com/hppcf/createuser.do**

또는 HP Software Support 페이지 상단의 등록 링크를 클릭합니다.

적절한 제품 지원 서비스에 가입할 경우 업데이트 버전이나 새 버전도 제공됩니다. 자세한 내용은 HP 판매 담당 자에게 문의하십시오.

### 지 워

다음 HP Software Support Online 웹 사이트를 방문하십시오. **https://softwaresupport.hp.com**

이 웹 사이트에서는 연락처 정보를 비롯하여 HP 소프트웨어에서 제공하는 제품, 서비스 및 지원에 대한 자세한 내용을 확인할 수 있습니다.

온라인 지원을 통해 사용자가 스스로 문제를 해결할 수 있습니다. 또한 업무 관리에 필요한 대화식 기술 지원 도 구에 신속하고 효율적으로 액세스할 수 있습니다. 소중한 지원 고객으로서 지원 웹 사이트를 통해 다음과 같은 혜택을 누릴 수 있습니다.

• 관심 있는 지식 문서를 검색할 수 있습니다.

- 지원 사례 및 개선 요청을 제출하고 추적할 수 있습니다.
- 소프트웨어 패치를 다운로드할 수 있습니다.
- <sup>l</sup> 지원 계약을 관리할 수 있습니다.
- HP 지원 연락처를 조회할 수 있습니다.
- 사용 가능한 서비스에 대한 정보를 검토할 수 있습니다.
- <sup>l</sup> 다른 소프트웨어 고객과의 토론에 참여할 수 있습니다.
- <sup>l</sup> 소프트웨어 교육을 조사하고 등록할 수 있습니다.

대부분의 지원 영역을 이용하려면 HP Passport 사용자로 등록하여 로그인해야 합니다. 이 영역에서는 지원 계 약이 필요할 수도 있습니다. HP Passport ID를 등록하려면 다음 웹 사이트를 방문하십시오.

#### **https://hpp12.passport.hp.com/hppcf/createuser.do**

액세스 수준에 대한 자세한 내용을 보려면 다음 웹 사이트를 방문하십시오.

#### **https://softwaresupport.hp.com/web/softwaresupport/access-levels**

**HP Software Solutions Now**를 통해 HPSW 솔루션 및 통합 포털 웹 사이트에 액세스할 수 있습니다. 이 사이트를 통해 비즈니스 요구에 맞는 HP 제품 솔루션을 검색할 수 있으며, 사이트에서 HP 제품 간 통합의 전체 목록과 함 께 ITIL 프로세스 목록도 확인할 수 있습니다. 이 웹 사이트의 URL은 **http://h20230.www2.hp.com/sc/solutions/index.jsp** 입니다.

## 목차

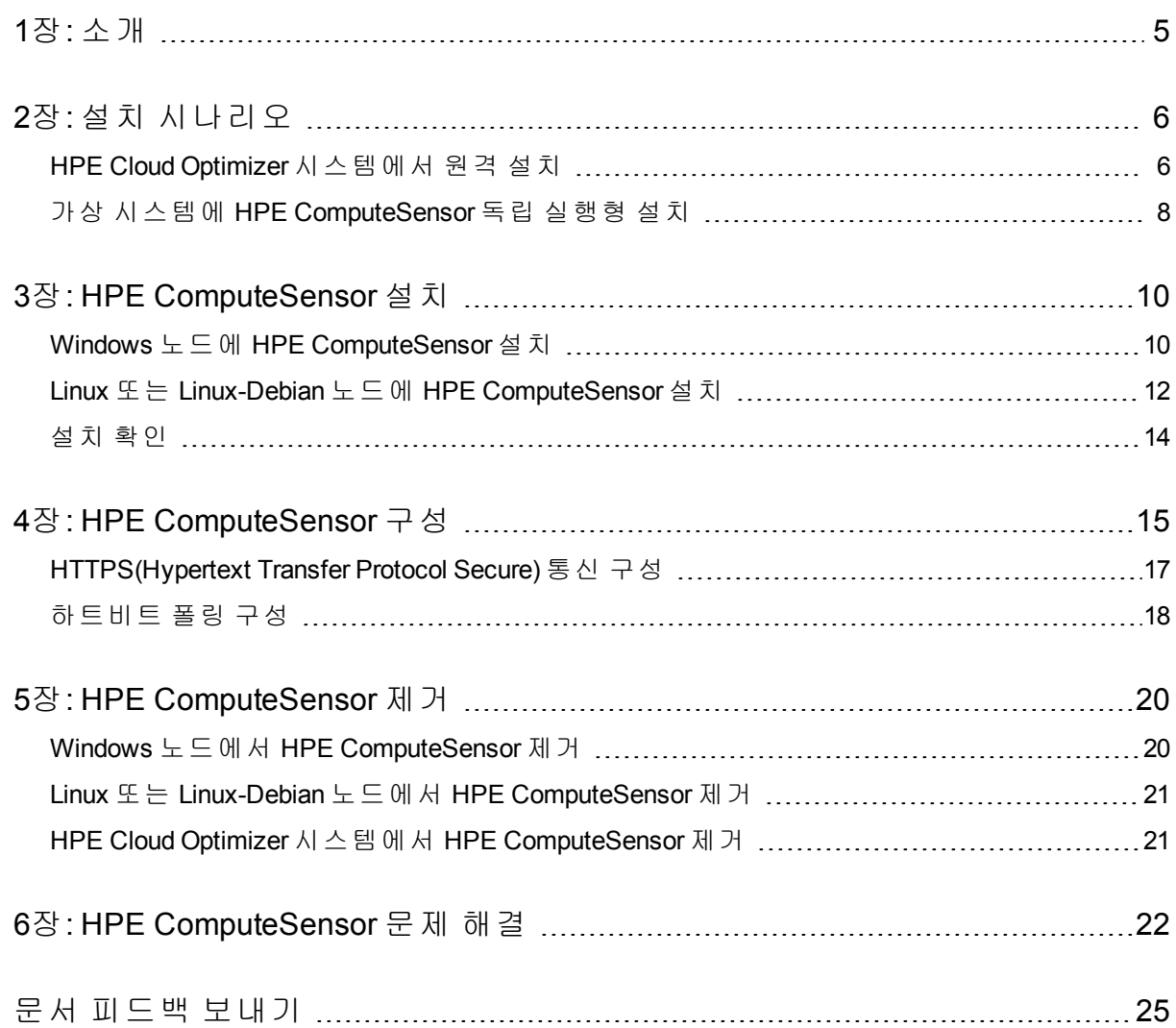

## <span id="page-4-0"></span>1장: 소개

HPE ComputeSensor는 VM(가상 시스템)에서 실행 중인 응용 프로그램과 작업 부 하를 간략하게 요약해서 보여 주는 간단한 성능 및 상태 수집 도구입니다. HPE ComputeSensor를 통해 이 도구가 설치된 시스템을 모니터링하고 해당 시스템의 상태와 성능을 나타내는 메트릭을 수집하여 리소스 병목 현상 문제를 해결할 수 있습니다. 이 도구를 VM에 배포하면 리소스 사용량에 대한 간략한 개요를 제공 하는 필수 정보를 수집할 수 있습니다.

- 이 도구는 다음을 제공합니다.
- CPU, 파일 시스템, 디스크 및 네트워크 사용량과 같은 시스템 리소스 사용량에 대한 개요
- 시스템의 전반적인 상태와 가능한 병목 현상의 원인에 대한 개요
- 사용되고 있는 프로세스와 리소스의 목록. 또한 추가적인 드릴다운을 통해 보 다 많은 양의 메모리 또는 CPU를 소비하고 있는 프로세스를 확인하여 메모리 또는 CPU 사용량이 제한을 초과하는 프로세스를 감지할 수 있습니다.
- <sup>l</sup> 시스템 이벤트 목록.

Windows 노드에 ComputeSensor를 설치하려면 [Windows](#page-9-1) 노드에 HPE [ComputeSensor](#page-9-1) 설치를 참조하십시오.

ComputeSensor를 UNIX 노드에 설치하려면 Linux 또는 [Linux-Debian](#page-11-0) 노드에 HPE [ComputeSensor](#page-11-0) 설치를 참조하십시오.

참고: HPE ComputeSensor 버전이 HPE Cloud Optimizer의 버전과 다릅니다. HPE Cloud Optimizer 3.00은 HPE ComputeSensor 2.01.004에서 지원됩니다.

# <span id="page-5-0"></span>2장: 설치 시나리오

다음 두 가지 방법으로 HPE ComputeSensor를 설치할 수 있습니다.

<sup>l</sup> **HPE Cloud Optimizer** 시스템에서 원격 설치

HPE ComputeSensor(실시간 게스트 OS 드릴다운) 패키지를 HPE Cloud Optimizer 시스템에서 사용할 수 있습니다. hpcsinstall 유틸리티를 통해 HPE Cloud Optimizer 시스템에서 원격으로 VM에 패키지를 설치할 수 있습니다. 원 격 설치에 대한 자세한 내용은 "HPE Cloud Optimizer [시스템에서](#page-5-1) 원격 설치" 아 [래](#page-5-1) 항목을 참조하십시오.

#### <sup>l</sup> 가상 시스템에 **HPE ComputeSensor** 독립 실행형 설치

독립 실행형 설치의 경우 HPE Cloud Optimizer 시스템(HPE Cloud Optimizer 콘솔 로 이동한 후 설정 -> 통합으로 이동)에서 VM으로 패키지를 전송해야 합니다. 독립 실행형 설치에 대한 자세한 내용은 "가상 시스템에 HPE [ComputeSensor](#page-7-0) 독립 실행형 설치" [페이지에](#page-7-0) 8 항목을 참조하십시오.

## <span id="page-5-1"></span>HPE Cloud Optimizer 시 스 템 에 서 원 격 설 치

HPE Cloud Optimizer는 vCenter에서 쉽게 배포할 수 있도록 가상 어플라이언스로 제공됩니다. VMware vSphere Client 사용자 인터페이스를 사용하여 가상 어플라 이언스를 배포할 수 있습니다.

시스템에 HPE Cloud Optimizer를 설치하면 HPE ComputeSensor 패키지도 설치됩 니다.

다음 그림은 HPE ComputeSensor 패키지가 이미 HPE Cloud Optimizer 시스템에 설치된 환경을 보여 줍니다.

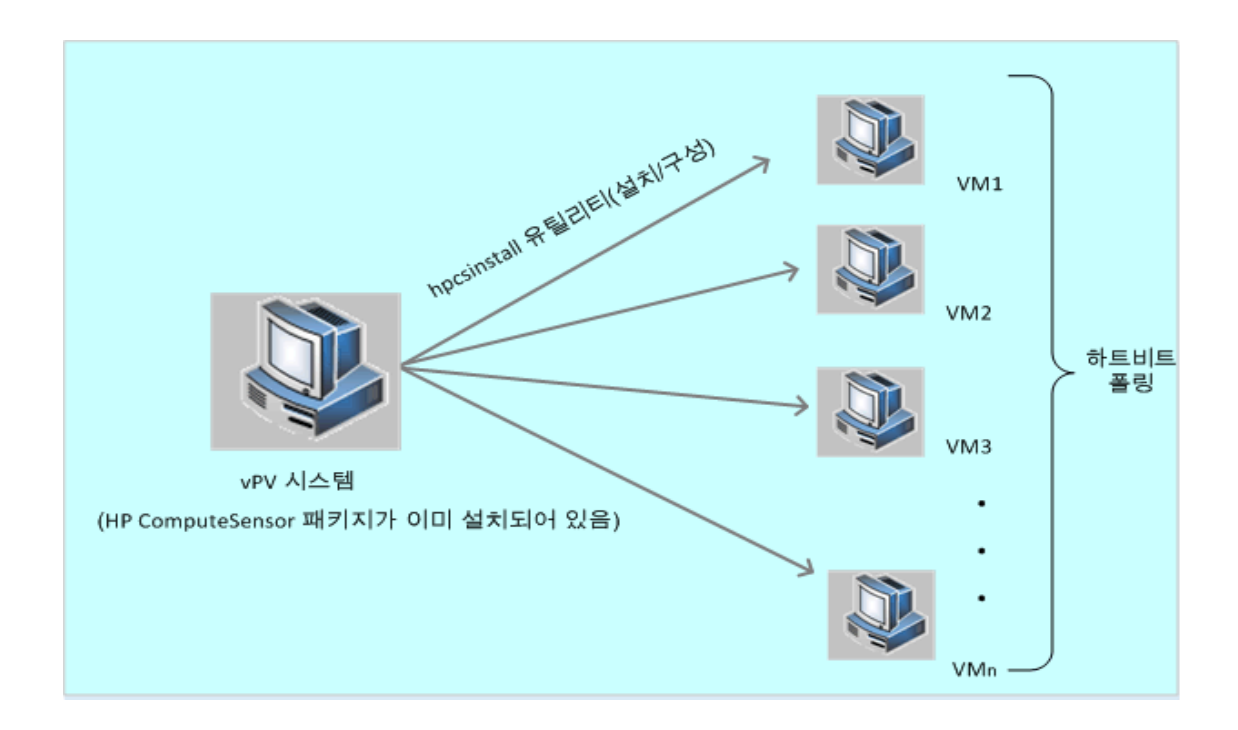

### 레지스트리 기능 사용

HPE Cloud Optimizer 시스템에서 실행되는 HPE ComputeSensor는 해당 환경의 VM에서 사용할 수 있는 다른 HPE ComputeSensor에 대한 세부 정보를 포함하는 레지스트리로 작동합니다. 해당 환경의 각 가상 시스템에서 HBP(하트비트 폴링) 를 사용하도록 설정해야 합니다. HBP가 사용하도록 설정되면 VM이 레지스트리 컨텐츠를 레지스트리로 작동하는 대상 HPE ComputeSensor에 푸시합니다.

HBP를 사용하도록 설정하려면 hpcs.conf 파일에서 hpcs.hbp 네임스페이스에 지정된 값을 업데이트합니다. 값 구성에 대한 자세한 내용은 "[하트비트](#page-17-0) 폴링 구 성" [페이지에](#page-17-0) 18 항목을 참조하십시오.

#### **hpcsinstall** 유틸리티 사용

hpcsinstall 유틸리티를 사용하여 해당 환경의 VM에 원격으로 HPE ComputeSensor를 설치할 수 있습니다.

#### 전제 조건**:**

- HPE HPE Cloud Optimizer가 설치되어 있어야 합니다.
- <sup>l</sup> SSH 데몬이 Windows 노드와 Linux 노드 모두에서 실행되고 있어야 합니다. 원격 호스트에서 sshd가 실행되고 있는지 확인하려면 다음 단계를 수행합니 다.
	- a. root 사용자로 로그온합니다.
	- b. 다음 명령을 실행합니다.

nmap -p22 <원격 호스트 이름>

이 명령이 22/tcp open ssh라는 출력을 반환하면 sshd가 실행 중인 것입니 다.

참고**:** hpcsinstall 유틸리티를 사용하면 다음과 같은 방법으로 HPE ComputeSensor를 설치할 수 있습니다.

**Linux** 노드**:** .rpm 또는 .deb 설치

**Windows** 노드**:** .zip 설치

다음 명령을 사용하여 VM에서 HPE ComputeSensor를 설치, 구성 또는 제거할 수 있습니다.

#### **HPE Cloud Optimizer** 시스템에서 **HPE ComputeSensor**를 설치하는 단계**:**

- 1. 관리자 권한으로 HPE Cloud Optimizer 노드에 로그온합니다.
- 2. 다음 위치로 이동합니다. /opt/OV/hpcs/bootstrap
- 3. 다음 명령을 실행합니다. **./hpcsinstall -install -node** <노드의 IP 주 소> **-user** <사용자 이름> **-pw** <암호>

#### **HPE Cloud Optimizer** 시스템에서 **HPE ComputeSensor**를 제거하는 단계**:**

- 1. 관리자 권한으로 노드에 로그온합니다.
- 2. 다음 위치로 이동합니다. /opt/OV/hpcs/bootstrap
- 3. 다음 명령을 실행합니다. **./hpcsinstall -remove -node** <노드의 IP 주소> **-user** <사용자 이름> **-pw** <암호>

<span id="page-7-0"></span>참고**: hpcsinstall** 명령의 -pw 매개 변수에 잘못된 암호를 입력한 경우 올바른 암호를 사용하여 동일한 명령을 다시 실행하십시오.

### 가상 시스템에 HPE ComputeSensor 독립 실행형 설치

HPE ComputeSensor 패키지를 설치하여 시스템 성능 데이터, 이벤트 및 로그를 수집하도록 HPE ComputeSensor를 설정할 수 있습니다.

해당 환경의 각 VM에서 수동으로 HPE ComputeSensor를 설치하고 구성해야 합 니다.

독립 실행형 VM에서 HPE ComputeSensor를 설치하는 단계:

- 1. 관리자 권한으로 HPE Cloud Optimizer에 로그온합니다.
- 2. HPE Cloud Optimizer 콘솔에서 설정 -> 통합으로 이동한 후 HPE ComputeSensor 패키지를 다운로드합니다.
- 3. HPE ComputeSensor 패키지를 HPE Cloud Optimizer 시스템에서 VM으로 복사 합니다.
- 4. HPE ComputeSensor를 설치합니다. 설치에 대한 자세한 내용은 ["HPE](#page-9-0) [ComputeSensor](#page-9-0) 설치" 페이지에 10 항목을 참조하십시오.
- 5. HBP를 구성합니다. HBP 값 구성에 대한 자세한 내용은 "[하트비트](#page-17-0) 폴링 구성" [페이지에](#page-17-0) 18 항목을 참조하십시오.

참고**:** HPE ComputeSensor 패키지는 HPE Cloud Optimizer 콘솔(설정 **>** 통합으 로 이동)에서 다운로드할 수 있습니다.

# <span id="page-9-0"></span>3장: HPE ComputeSensor 설치

ComputeSensor 미디어에서 제공되는 설치 관리자 프로그램을 사용하여 이 제품 을 노드에 설치할 수 있습니다. HPE ComputeSensor를 다음 노드에 설치할 수 있 습니다.

- <sup>l</sup> Windows 노드에 HPE [ComputeSensor](#page-9-1) 설치
- <span id="page-9-1"></span><sup>l</sup> Linux 또는 Linux-Debian 노드에 HPE [ComputeSensor](#page-11-0) 설치

### Windows 노드에 HPE ComputeSensor 설치

참고**:** Microsoft Windows 7 SP1 64비트 및 Microsoft Windows Server 2008 R2 64 비트 운영 체제에 HPE ComputeSensor를 설치할 수 있습니다.

다음 작업 중 하나를 수행할 수 있습니다.

- 그래픽 사용자 [인터페이스](#page-9-2) 사용
- 자동 [설치](#page-10-0) 사용
- <span id="page-9-2"></span> $\bullet$  .Zip [사용](#page-10-1)

#### 그래픽 사용자 인터페이스 사용

다음 단계를 수행합니다.

- 1. 관리자 권한으로 노드에 로그온합니다.
- 2. 다운로드한 ComputeSensor 패키지가 있는 위치로 이동합니다.
- 3. **HPComputeSensor-02.01.004-Win5.2\_64-release**를 두 번 클릭하여 설치 관리 자를 시작합니다.

HPE ComputeSensor 설치 관리자가 나타납니다.

- 4. 설치 프로그램의 HPE ComputeSensor 설치 관리자에서 다음을 클릭합니다. 사용권 계약 페이지가 나타납니다.
- 5. 사용권 계약 내용을 읽은 후 사용권 계약에 동의함 옵션을 선택하고 **다음**을 클릭합니다.

대상 폴더 페이지에 설치 디렉터리 옵션이 표시됩니다.

6. 제품 설치 위치로 기본 위치를 선택하거나 요구 사항에 따라 위치를 변경하 고 다음을 클릭합니다.

프로그램 설치 준비 완료 페이지가 나타납니다.

7. 설치를 클릭하여 HPE ComputeSensor 설치 관리자 프로그램을 시작합니다.

설치 관리자 프로그램이 시작되면서 설치 검사가 수행됩니다.

8. 설치가 완료되면 설치 마법사에 설치 관리자 완료 대화 상자가 표시됩니다. 마침을 클릭하여 설치를 완료합니다.

설치가 완료되면 **HPE ComputeSensor Service**가 자동으로 시작됩니다.

참고**:** 시스템이 재부팅된 후 **HPE ComputeSensor Service**가 자동으로 시작됩 니다.

#### <span id="page-10-0"></span>자동 설치 사용

다음 단계를 수행합니다.

- 1. 관리자 권한으로 노드에 로그온합니다.
- 2. 미디어에서 ComputeSensor 패키지를 다운로드합니다.
- 3. Windows 명령 프롬프트를 열고 **HPComputeSensor-02.01.004-Win5.2\_64 release** 파일이 있는 드라이브의 이름을 입력합니다.
- 4. 다음 명령을 입력하여 설치 관리자를 시작합니다.

msiexec /i HPComputeSensor-02.01.004-Win5.2\_64-release /qn 명령을 실행하면 설치 절차가 시작됩니다. 설치 성공을 알리는 메시지가 표 시되지 않습니다.

설치가 완료되면 **HPE ComputeSensor Service**가 자동으로 시작됩니다.

참고**:** 시스템이 재부팅된 후 **HPE ComputeSensor Service**가 자동으로 시작됩 니다.

#### <span id="page-10-1"></span>**.Zip** 사용

다음 단계를 수행합니다.

- 1. 관리자 권한으로 노드에 로그온합니다.
- 2. .Zip 파일의 내용을 로컬 디렉터리로 추출합니다.
- 3. 다음 명령을 실행하여 UUID를 생성합니다.

hpcomputesensor -genUUID

- 4. HBP를 구성합니다. HBP 값 구성에 대한 자세한 내용은 "[하트비트](#page-17-0) 폴링 구성" [페이지에](#page-17-0) 18 항목을 참조하십시오.
- 5. **hpcomputesensor.exe**를 두 번 클릭합니다. 다음 메시지가 나타납니다.

Started successfully. Type the URI to connect --> http://localhost:381

- 6. HPE ComputeSensor를 서비스로 시작하려면 다음 단계를 수행합니다.
	- a. Windows 명령 프롬프트를 열고 설치 디렉터리로 이동합니다.
	- b. 다음 명령을 실행합니다.

#### HPE ComputeSensor Service로 등록:

hpcomputesensor.exe -rs 서비스 시작: hpcomputesensor.exe -srs

참고**:** .Zip 설치의 경우에만 HPE ComputeSensor를 시작해야 합니다.

- 7. HPE ComputeSensor Service를 중지하려면 다음 단계를 수행합니다.
	- a. Windows 명령 프롬프트를 열고 설치 디렉터리로 이동합니다.
	- b. 다음 명령을 실행합니다. 서비스 중지: net stop HP Compute Sensor Service 등록 취소: hpcomputesensor.exe -drs 프로세스로 시작했을 경우: 명령 프롬프트에서 Ctrl+c를 입력하거나 hpcomputesensor.exe를 실행하 고 있는 명령 창을 닫습니다.

### <span id="page-11-0"></span>Linux 또는 Linux-Debian 노드에 HPE ComputeSensor 설치

참고**:** Linux(RHEL, SuSE, Ubuntu) 64비트 운영 체제에 HPE ComputeSensor를 설치할 수 있습니다.

다음 작업 중 하나를 수행할 수 있습니다.

- <sup>l</sup> [명령줄](#page-11-1) 사용
- <span id="page-11-1"></span> $\bullet$  .tar [또는](#page-12-0) .gz 사용

#### 명령줄 사용

다음 단계를 수행합니다.

- 1. root 사용자로 로그온합니다.
- 2. 다운로드한 HPE ComputeSensor 패키지가 있는 위치로 이동합니다.
- 3. 설치를 시작하려면 해당 노드에 맞게 다음 명령을 입력합니다.

#### **Linux** 노드**:**

rpm -ivh HPComputeSensor-02.01.004-Linux2.6\_64-release.rpm

참고**:** rpm을 설치하는 도중 경고 메시지가 표시됩니다. 다음 메시지는 무

시할 수 있습니다.

warning: HPComputeSensor-02.01.004-Linux2.6 64-release.rpm: Header V3 DSA/SHA1 Signature, key ID 2689b887: NOKEY

#### **Linux-Debian** 노드**:**

dpkg -i HPComputeSensor-02.01.004-Linux\_Debian5-release.deb 이 명령을 실행하면 설치 관리자가 설치 검사를 수행하기 시작하고 HPE ComputeSensor를 설치합니다.

참고**:** 시스템이 다시 시작된 후 **HPE ComputeSensor Service**가 자동으로 시작됩니다.

#### <span id="page-12-0"></span>**.tar** 또는 **.gz** 사용

다음 단계를 수행합니다.

- 1. root 사용자로 로그온합니다.
- 2. .tar 또는 .gz 파일의 내용을 로컬 디렉토리로 추출합니다.
- 3. 다음 명령을 실행하여 UUID를 생성합니다.

hpcomputesensor -genUUID

- 4. HBP를 구성합니다. HBP 값 구성에 대한 자세한 내용은 "[하트비트](#page-17-0) 폴링 구성" [페이지에](#page-17-0) 18 항목을 참조하십시오.
- 5. HPE ComputeSensor를 명시적으로 시작하려면 다음 단계를 수행합니다.
	- a. 노드에 로그온하고 설치 디렉토리로 이동합니다.
	- b. 다음 명령을 실행합니다.

데몬으로 실행:

./hpcomputesensor -srs

프로세스로 실행:

./hpcomputesensor

- 6. HPE ComputeSensor Service를 중지하려면 다음 단계를 수행합니다.
	- a. 설치 디렉토리로 이동합니다.
	- b. 다음 명령을 실행합니다.

실행 프로세스의 pid 찾기:

ps -ef | grep hpcomputesensor

아래의 명령에 pid 값을 입력합니다.

kill -15 <hpcomputesensor-pid>

<span id="page-13-0"></span>설치 확인

HPE ComputeSensor 설치가 성공했는지 확인하려면 다음을 확인합니다.

1. 다음 디렉터리로 이동합니다.

**Windows** 노드: %HPCSInstallDir%

**Linux** 또는 **Linux-Debian** 노드**:** /opt/OV/hpcs

2. **hpcstrace.log** 파일을 확인합니다. 다음 메시지가 나타납니다.

Started successfully. Type the URI to connect --> http://localhost:381

참고**: Windows** 노드: HP Compute Sensor Service라는 새 항목이 **Services.msc** 아래에 나열됩니다.

# <span id="page-14-0"></span>4장: HPE ComputeSensor 구성

HPE ComputeSensor를 설치한 후 해당 노드에서 다음 추가 구성 작업을 수행할 수 있습니다.

- <sup>l</sup> 포트 [번호](#page-14-1) 구성
- <sup>l</sup> 수집 [수준](#page-14-2) 구성
- <sup>l</sup> [스레드](#page-15-0) 수 구성
- <sup>l</sup> 연결 [백로그](#page-15-1) 구성
- <sup>l</sup> [디버그](#page-15-2) 수준 구성
- 대상 [구성](#page-15-3)
- <sup>l</sup> [하트비트](#page-15-4) 폴링 간격 구성

다음 단계를 수행하여 포트 번호, 수집 수준 및 디버그 수준을 구성합니다.

- 1. 관리자 권한으로 노드에 로그온합니다.
- 2. 다음 디렉터리로 이동합니다.
	- $\bullet$  Windows 노드: %HPCSInstallDir%
	- Linux 또는 Linux Debian 노드: /opt/0V/hpcs
- 3. **hpcs.conf** 파일을 열고 hpcs.runtime 네임스페이스에서 다음 값을 편집합 니다.
	- <sup>l</sup> 포트 번호 구성

<span id="page-14-1"></span>기본 포트 번호를 **port=**<값>으로 수정합니다. 기본적으로 HPE ComputeSensor 노드는 포트 381을 통신에 사용합니다.

여기서 <값>은 HPE ComputeSensor에서 사용하는 포트 번호입니다.

참고**: HPComputeSensor-02.01.004-Win5.2\_64-release**를 사용할 경우 포 트를 변경한 후 **HPComputeSensor**를 다시 시작해야 합니다.

#### <span id="page-14-2"></span>• 수집 수준 구성

기본 수집 간격을 **collection\_Interval=**<값>으로 수정합니다. 기본적으로 수 집 간격은 1초로 설정됩니다.

이 예에서 <값>은 수집 간격을 초 단위로 표시한 값입니다.

참고**:** HPE Cloud Optimizer 시스템에서 HPE ComputeSensor의 기본 수집 간격은 5초입니다.

#### <span id="page-15-0"></span><sup>l</sup> 스레드 수 구성

기본 스레드 수를 **num\_threads=**<값>으로 수정합니다. 기본적으로 스레드 수는 5로 설정됩니다.

이 예에서 <값>은 클라이언트에서 들어오는 요청을 처리하기 위해 할당된 작업자 스레드의 수입니다. 클라이언트에서 들어오는 요청 수가 많을 경우 이 값을 늘립니다.

#### <span id="page-15-1"></span><sup>l</sup> 연결 백로그 구성

기본 연결 백로그를 **connection\_backlog=**<값>으로 수정합니다. 기본적으 로 연결 백로그는 Windows에서 16384로, Linux에서 128로 설정됩니다.

이 예에서 <값>은 웹 서버에 대한 백로그 소켓 대기열의 길이입니다. 확장 성을 최대화하려면 높은 값(예: 4096)으로 설정합니다.

4. **hpcs.conf** 파일을 열고 hpcs.trace 네임스페이스에서 기본 디버그 수준을 편집합니다.

#### <span id="page-15-2"></span><sup>l</sup> 디버그 수준 구성

기본 디버그 수준을 **Debug\_Level=**<값>으로 수정합니다. 기본적으로 디버 그 수준은 INFO로 설정됩니다.

이 예에서 <값>은 디버그 및 오류 정보를 가져올 때 사용하는 디버그 수준 입니다. 디버그 수준 값으로 INFO, WARN, ERROR, DEBUG, ALL을 사용할 수 도 있습니다.

5. **hpcs.conf** 파일을 열고 hpcs.hbp 네임스페이스에서 기본 대상 및 간격 값을 편집합니다.

#### <span id="page-15-3"></span><sup>l</sup> 대상 구성

다음 줄은 HBP 이벤트를 레지스트리로 작동하는 대상 HPE ComputeSensor 로 푸시합니다.

http://<대상 시스템 IP 주소>:<대상 HPCS 포 트>/hbphandler=/lwiregistry/up

이 예에서 <대상 시스템 IP 주소>는 HPE ComputeSensor 레지스트리를 실행하는 대상 시스템의 IP 주소입니다.

#### <span id="page-15-4"></span>• 하트비트 폴링 간격 구성

초 단위 기본 간격을 **interval=**<값>으로 수정합니다. 기본적으로 간격은 90 으로 설정됩니다.

이 예에서 <값>은 HBP 간격을 초 단위로 나타낸 값입니다.

#### 6. HPE ComputeSensor를 다시 시작합니다.

## <span id="page-16-0"></span>HTTPS(Hypertext Transfer Protocol Secure) 통신 구성

HPE ComputeSensor를 사용하려면 인증서와 개인 키가 포함된 .PEM 형식의 단일 파일이 필요합니다. 이 파일은 HPE Cloud Optimizer 노드 및 VM에 설치된 HPE ComputeSensor 사이의 SSL 핸드셰이크 과정에서 통신 보안에 사용됩니다. hpcs.conf 파일을 업데이트하여 HPE ComputeSensor에서 HTTPS(Hyper Text Transfer Protocol Secure) 통신을 사용하도록 설정할 수 있습니다.

다음 단계를 수행하여hpcs.conf 파일에서 SSL 인증서를 업데이트합니다.

- 1. 관리자 권한으로 노드에 로그온합니다.
- 2. 다음 디렉터리로 이동합니다.
	- <sup>l</sup> **Windows** 노드**:** %HPCSInstallDir%
	- <sup>l</sup> **Linux** 또는 **Linux Debian** 노드**:** /opt/OV/hpcs
- 3. PEM 인증서가 이미 존재하면 이 단계를 건너뛰고 4[단계로](#page-16-1) 이동합니다. 아직 PEM 인증서가 없으면 PEM 인증서를 생성합니다. PEM 인증서를 생성하려면 다음 단계를 수행합니다.
	- a. 다음 디렉터리로 이동합니다.
		- <sup>o</sup> **Windows** 노드**:**C:\\Program Files\\HP\\HP BTO Software\\hpcs\\ssl
		- <sup>o</sup> **Linux** 또는 **Linux Debian** 노드**:** /opt/OV/hpcs/ssl
	- b. pemgen.sh 또는 pemgen.bat 파일을 실행하고 지시에 따라 PEM 인증서를 생성합니다.

참고**:** PEM 인증서가 기본 위치에 생성됩니다. PEM 인증서가 이미 있을 경 우 사용자의 환경에서 정의된 위치로 이동하여 인증서를 확인하십시오.

#### <span id="page-16-1"></span>4. **hpcs.conf** 파일을 열고 hpcs.runtime 네임스페이스에서 다음 값을 편집합 니다.

기본 SSL 인증서를 **ssl\_certificate=**<값>으로 수정합니다. 이 값을 설정하면 HTTPS를 사용할 수 있습니다. 이 매개 변수에는 기본값이 없습니다. 예:

#### **Linux** 또는 **Linux Debian** 노드**:**

ssl certificate=/opt/OV/hpcs/ssl/nodecert.pem

**Windows:**

ssl\_certificate=C:\\Program Files\\HP\\HP BTO Software\\hpcs\\ssl\\nodecert.pem

이 인스턴스에서 <값>은 해당 시스템의 개인 키와 인증서를 포함하는 PEM 형식 파일의 경로입니다.

참고**:**

- 인증서가 구성되면 HPE ComputeSensor에서 HTTPS 연결만 허용합니 다. 인증서가 HP vPV에 구성된 경우 HBP URL을 그에 따라 구성해야 합 니다.
- HPE ComputeSensor는 HTTPS 연결이 구성된 경우에도 localhost에 대 해 HTTP 연결을 허용합니다.
- <sup>l</sup> HPE ComputeSensor가 HPE Cloud Optimizer에서 보안 통신(HTTPS)을 사 용하도록 구성된 경우 모든 VM에서도 동일한 구성을 사용하도록 설정 해야 합니다. 기본적으로 VM은 HTTP 모드에서 활성화됩니다.
- <span id="page-17-0"></span>5. HPE ComputeSensor를 다시 시작합니다.

### 하트비트 폴링 구성

다음 단계를 수행하여 hpcs.conf 파일에서 HBP를 업데이트합니다.

- 1. 관리자 권한으로 노드에 로그온합니다.
- 2. 다음 디렉터리로 이동합니다.
	- <sup>l</sup> **Windows** 노드**:** %HPCSInstallDir%
	- <sup>l</sup> **Linux** 또는 **Linux Debian** 노드**:** /opt/OV/hpcs
- 3. **hpcs.conf** 파일을 열고 hpcs.hbp 네임스페이스에서 다음 값을 편집합니다.
	- <sup>l</sup> 대상 구성

다음 명령은 HBP 이벤트를 레지스트리로 작동하는 대상 HPE ComputeSensor로 전송합니다.

http://<대상 시스템 IP 주소>:<대상 HPCS 포 트>/hbphandler=/lwiregistry/up

이 예에서 <대상 시스템 IP 주소>는 HPE ComputeSensor 레지스트리를 실행하는 대상 시스템의 IP 주소입니다.

<sup>l</sup> **(**선택 사항**)** 초 단위 기본 간격을 **interval=**<값>으로 수정합니다. 기본적으

로 간격은 90으로 설정됩니다.

이 예에서 <값>은 하트비트 폴링 간격을 초 단위로 나타낸 값입니다.

참고**:** 방화벽이 구성된 경우 HBP가 작동하려면 HPE Cloud Optimizer 시스 템에서 HPE ComputeSensor 포트에 대한 들어오는 연결이 활성화되어야 합니다.

4. HPE ComputeSensor를 다시 시작합니다.

# <span id="page-19-0"></span>5장: HPE ComputeSensor 제 거

<span id="page-19-1"></span>Windows 및 Linux 또는 Linux-Debian 노드에서 HPE ComputeSensor를 제거할 수 있습니다.

### Windows 노드에서 HPE ComputeSensor 제 거

다음 작업 중 하나를 수행할 수 있습니다.

- <sup>l</sup> [대화형](#page-19-2) 제거
- <span id="page-19-2"></span><sup>l</sup> 자동 [제거](#page-19-3)

#### 대화형 제거

다음 단계를 수행합니다.

- 1. HPE ComputeSensor를 제거하려면 제어판으로 이동합니다.
- 2. 프로그램 및 기능을 클릭합니다.
- 3. HPE ComputeSensor를 선택하고 제거를 클릭합니다. 프로그램 및 기능 대화 상자가 나타납니다.
- 4. 예를 클릭하여 HPE ComputeSensor 제거를 확인합니다. HPE ComputeSensor가 노드에서 제거됩니다.

### <span id="page-19-3"></span>자동 제거

다음 단계를 수행합니다.

- 1. 관리자 권한으로 노드에 로그온합니다.
- 2. Windows 명령 프롬프트를 엽니다.

3. 다음 명령을 실행합니다.

msiexec /x <정확한 경로를 포함한 msi 파일 이름> /qn HPE ComputeSensor가 노드에서 제거됩니다.

## <span id="page-20-0"></span>Linux 또는 Linux-Debian 노드에서 HPE ComputeSensor 제 거

Linux 또는 Linux-Debian 노드에서 HPE ComputeSensor를 제거하려면 다음 단계를 수행합니다.

- 1. root 사용자로 로그온합니다.
- 2. 다음 명령을 실행합니다.

#### **Linux** 노드**:**

rpm -e hpcomputesensor **Linux-Debian** 노드**:** dpkg -P hpcomputesensor HPE ComputeSensor가 노드에서 제거됩니다.

## <span id="page-20-1"></span>HPE Cloud Optimizer 시 스 템 에 서 HPE ComputeSensor 제거

HPE Cloud Optimizer 시스템에서 HPE ComputeSensor를 제거하려면 다음 단계를 수행합니다.

- 1. 관리자 권한으로 노드에 로그온합니다.
- 2. 다음 위치로 이동합니다. /opt/OV/hpcs/bootstrap.
- 3. 다음 명령을 실행합니다.

**./hpcsinstall -remove -node** <노드의 IP 주소> **-user** <사용자 이름> **-pw** <암호>

# <span id="page-21-0"></span>6장: HPE ComputeSensor 문제 해결

다음 섹션에서는 HPE ComputeSensor 문제를 해결하는 방법을 자세히 설명합니 다.

<sup>l</sup> 문제**:** 설치 완료 후 HPE ComputeSensor가 실행되지 않습니다.

증상**:** 설치를 완료한 후 HPE ComputeSensor가 실행되지 않습니다. 해결 방법**:** 다음 오류 메시지가 있는지 확인합니다. cannot bind to 381. **hpcs.conf** 파일에 이 오류 메시지가 있을 경우 다른 포트를 구성합니다. 포트 번호를 구성하려면 포트 번호 [구성을](#page-14-1) 참조하십시오.

<sup>l</sup> 문제**:** HPE ComputeSensor를 시작하지 못합니다.

증상**:** 설치를 완료한 후 HPE ComputeSensor의 시작이 실패합니다. 해결 방법**:** 다음 단계를 수행합니다.

- a. 관리자 권한으로 노드에 로그온합니다.
- b. 다음 디렉터리로 이동합니다.
	- <sup>o</sup> Windows 노드: %HPCSInstallDir%
	- <sup>o</sup> Linux 또는 Linux Debian 노드: /opt/OV/hpcs
- c. **hpcs.conf** 파일을 열고 [hpcs.trace] 섹션에서 다음 변수를 설정합니다. Debug\_Level=DEBUG
- d. HPE ComputeSensor를 다시 시작한 후 **hpcstrace.log** 파일에서 메시지를 확 인합니다.
- <sup>l</sup> 문제**:** 동일한 vCenter를 여러 HPE Cloud Optimizer 시스템에 추가할 경우 일부 HPE Cloud Optimizer 시스템에서 VM 게스트 OS 드릴다운 메뉴를 사용할 수 없 습니다.

증상**:** 특정 환경에서 HPE ComputeSensor가 여러 VM에 구성된 vCenter(VC1)에 HPE Cloud Optimizer(vPV1)를 추가합니다. 동일한 환경에서 다른 HPE Cloud Optimizer 시스템(vPV2)을 추가하면 vPV2에서 실행 중인 HPE ComputeSensor에 VM을 등록할 수 없습니다. VM을 마우스 오른쪽 버튼으로 클릭하면 메뉴 옵션 에 실시간 게스트 **OS** 드릴다운 대신 실시간 게스트 **OS** 드릴다운 시도가 표시 됩니다.

해결 방법**:** 다음 단계를 수행합니다.

- a. 새로 추가한 HPE Cloud Optimizer 시스템(vPV2)에 root 사용자로 로그온합니 다.
- b. 다음 위치로 이동합니다. /opt/OV/hpcs/bootstrap
- c. 다음 명령을 실행합니다.

./hpcsinstall -updateConf -node <노드의 IP 주소> -user <사용자 이름> pw <암호>

참고**:** HPE Cloud Optimizer 시스템에서 updateConf를 실행하기 전에 /opt/OV/hpcs/packages/ 위치에 있는 **hpcs.ini** 파일에서 HPE Cloud Optimizer 시스템의 올바른 IP 주소를 확인합니다.

<sup>l</sup> 문제**:** HPE ComputeSensor 설치가 실패합니다.

증상**:** HPE Cloud Optimizer 시스템에서 HPE ComputeSensor 패키지를 설치할 때 다음과 같은 오류가 나타납니다.

file /opt/OV/hpcs/README.txt from install of HPComputeSensor-1.00.004-1.x86\_64 conflicts with file from package HPCS\_Sink-2.00.003-1.x86\_64

 file /opt/OV/hpcs/hpcomputesensor from install of HPComputeSensor-1.00.004-1.x86\_64 conflicts with file from package HPCS\_Sink-2.00.003-1.x86\_64

file /opt/OV/hpcs/hpcs.conf from install of HPComputeSensor-1.00.004-1.x86\_64 conflicts with file from package HPCS\_Sink-2.00.003-1.x86\_64

해결 방법**:** HPE ComputeSensor 패키지가 이미 HPE Cloud Optimizer 시스템에 설치되어 있으므로 HPE ComputeSensor를 다시 설치하지 않아야 합니다.

<sup>l</sup> 문제**:** HPE ComputeSensor가 시스템의 IP 주소를 인식하지 못합니다.

증상**:** IP 주소가 설정되지 않은 시스템에 HPE ComputeSensor를 설치합니다. HPE ComputeSensor를 설치한 후 IP 주소를 설정하면 변경 내용이 업데이트되 지 않습니다.

해결 방법**:** IP 주소를 업데이트하려면 다음 단계를 수행합니다.

a. 관리자 권한으로 노드에 로그온합니다.

b. 다음 명령을 실행합니다.

hpcomputesensor -genUUID

c. **(**선택 사항**)** 대상과 함께 hbphandler를 구성합니다. 자세한 내용은 "[하트비트](#page-17-0)

- 폴링 구성" [페이지에](#page-17-0) 18 항목을 참조하십시오.
- d. HPE ComputeSensor를 다시 시작합니다.

### <span id="page-24-0"></span>문서 피드백 보내기

이 문서에 대한 의견이 있으면, 전자 메일을 통해 문서 팀에 보낼 수 [있습니다](mailto:docfeedback@hpe.com?subject=Feedback on   (ComputeSensor 3.00)). 이 시스템에 전자 메일 클라이언트가 구성되어 있을 경우, 위의 링크를 클릭하면 제 목 줄에 다음 정보가 포함된 전자 메일 창이 열립니다.

### 피드백**:** 사용자 설명서**(ComputeSensor 3.00)**

귀하의 피드백을 전자 메일에 추가하고 보내기를 클릭하십시오.

사용 가능한 전자 메일 클라이언트가 없으면, 위의 정보를 웹 메일 클라이언트의 새 메시지에 복사한 다음 docfeedback@hpe.com 에 귀하의 피드백을 보내십시오.

피드백을 보내주십시오!